#### **PREFEITURA MUNICIPAL DE ENCANTADO**

#### **MANUAL PARA IMPRIMIR O CONTRACHEQUE E DECLARAÇÃO DE RENDIMENTOS**

#### **PASSO 1**

- Acessar o site da Prefeitura www.encantado-rs.com.br, após, clicar no item **Serviços/Prefeitura 24 horas (Figura 1), ou em Fiscalização TRIBUTÁRIA (Figura 2), no canto inferior do site.**

Figura 1

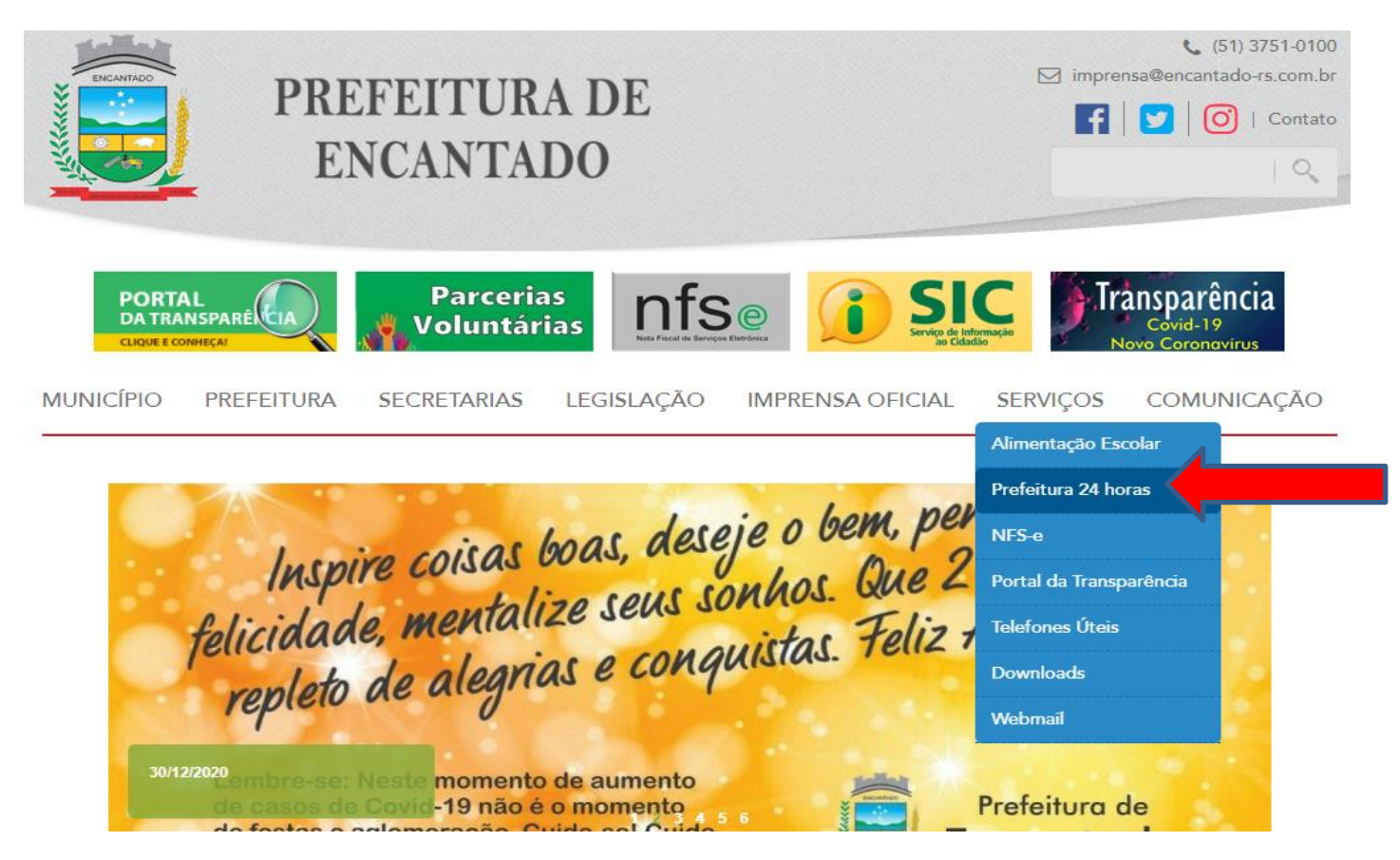

#### Figura 2

(B.Coqueiro) 3751 0145 EMEI Ciranda Porto Quinze

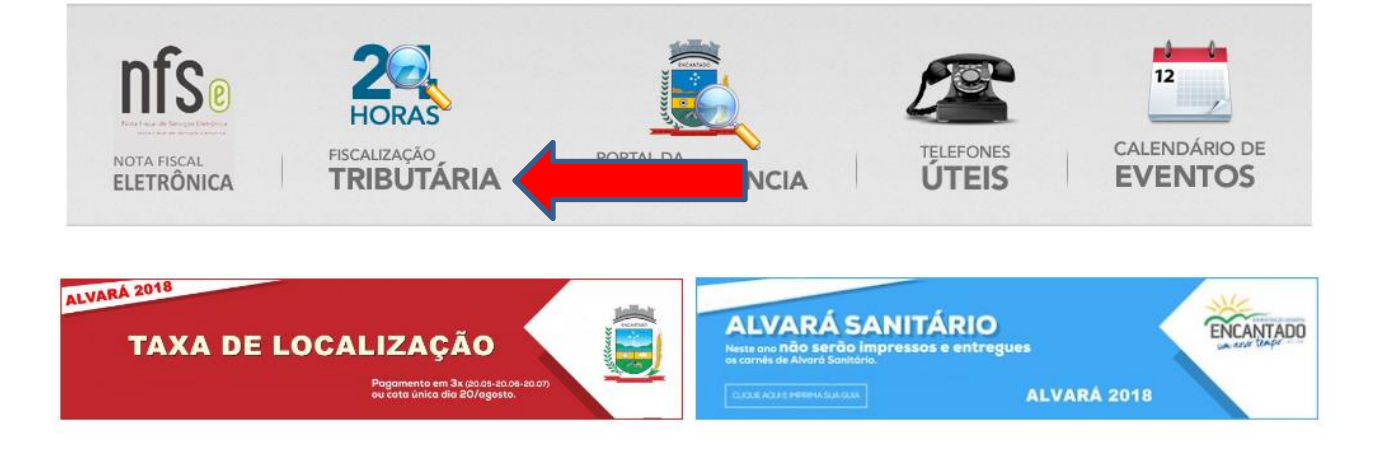

#### **PASSO 2**

- O sistema lhe direcionará para a tela abaixo:

Clicar em **Contracheques ( Na aba Recursos) ou Declaração de Rendimentos**

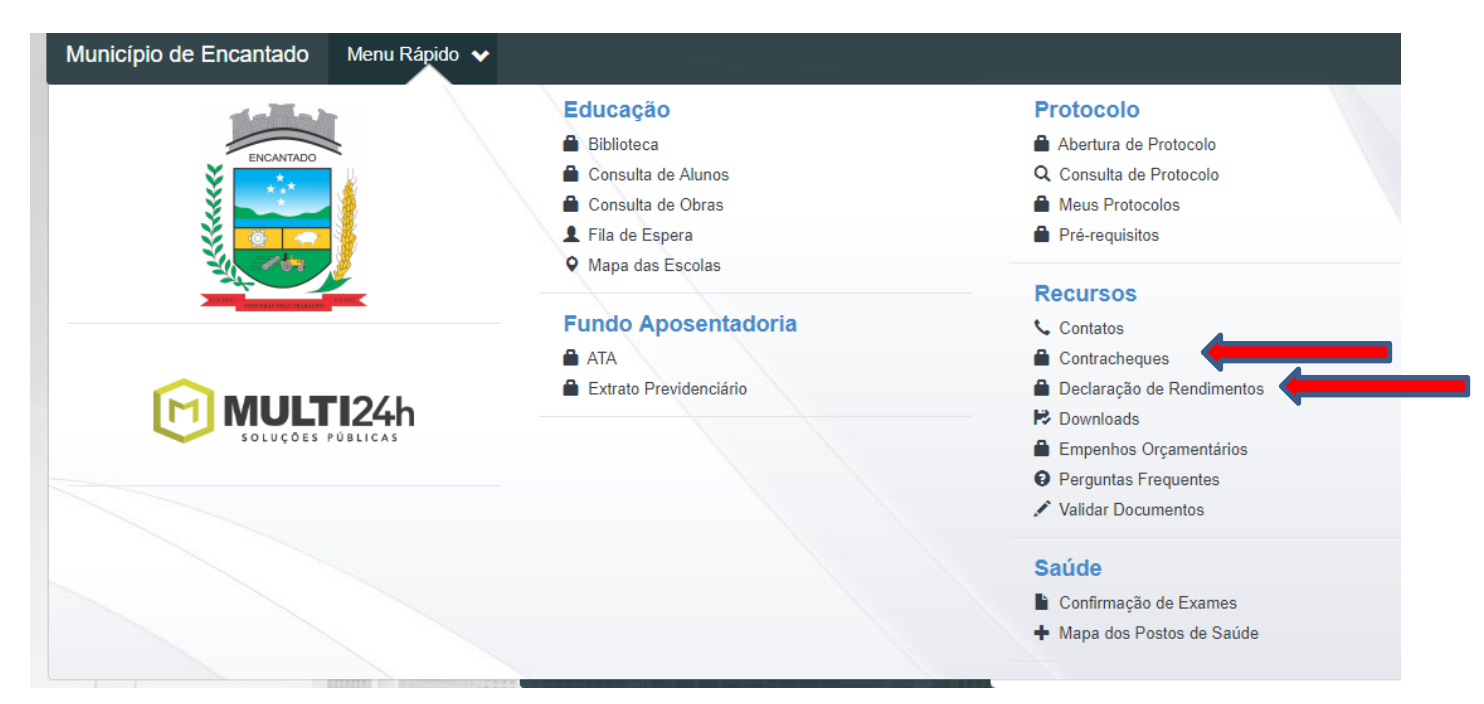

#### **PASSO 3**

- Insira o seu CPF, sua senha e informe os caracteres da imagem no quadro seguinte e após clique em Entrar.

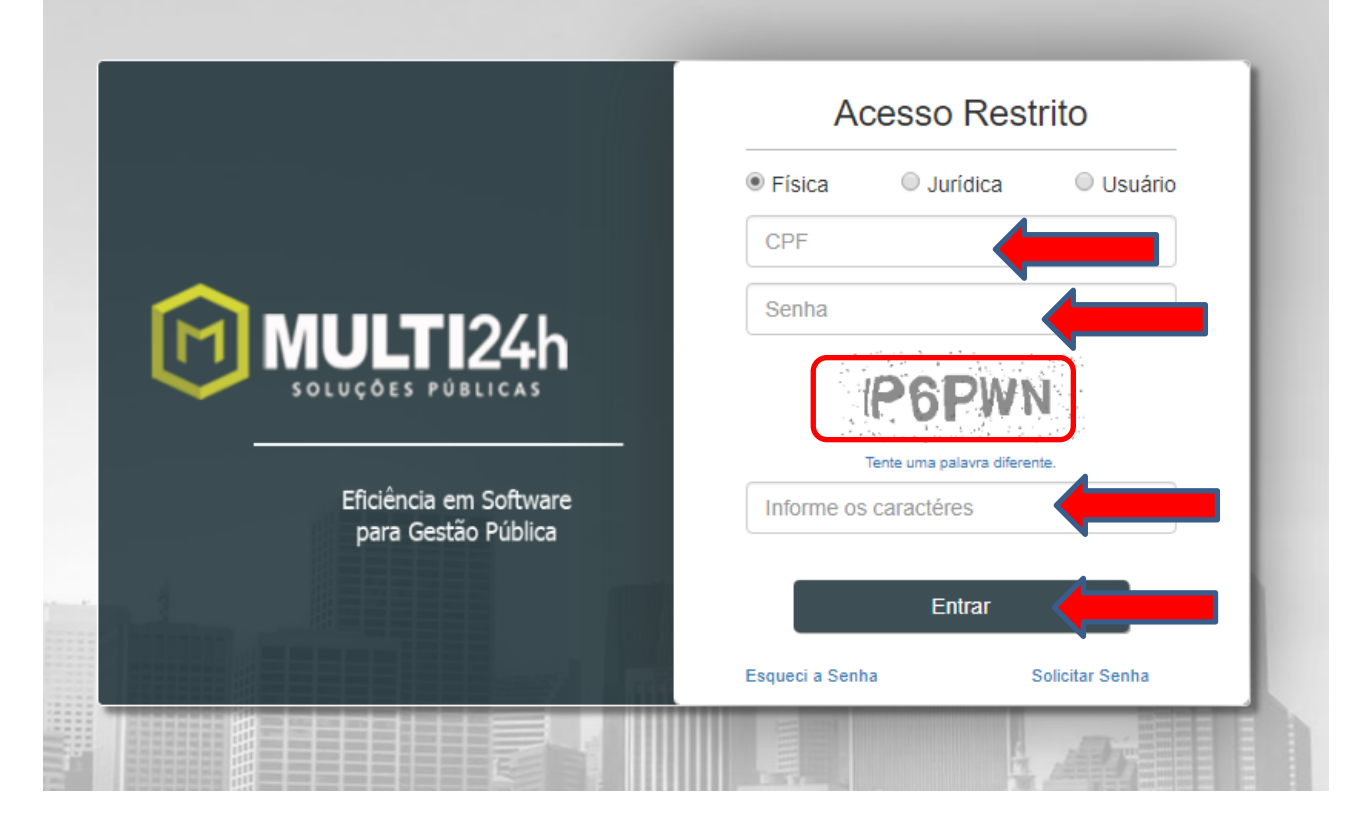

## Observação:

- Caso não tenha senha, clique em solicitar senha.

# **SE VOCÊ JÁ TEM SENHA DE ACESSO, VÁ PARA O PASSO 4**

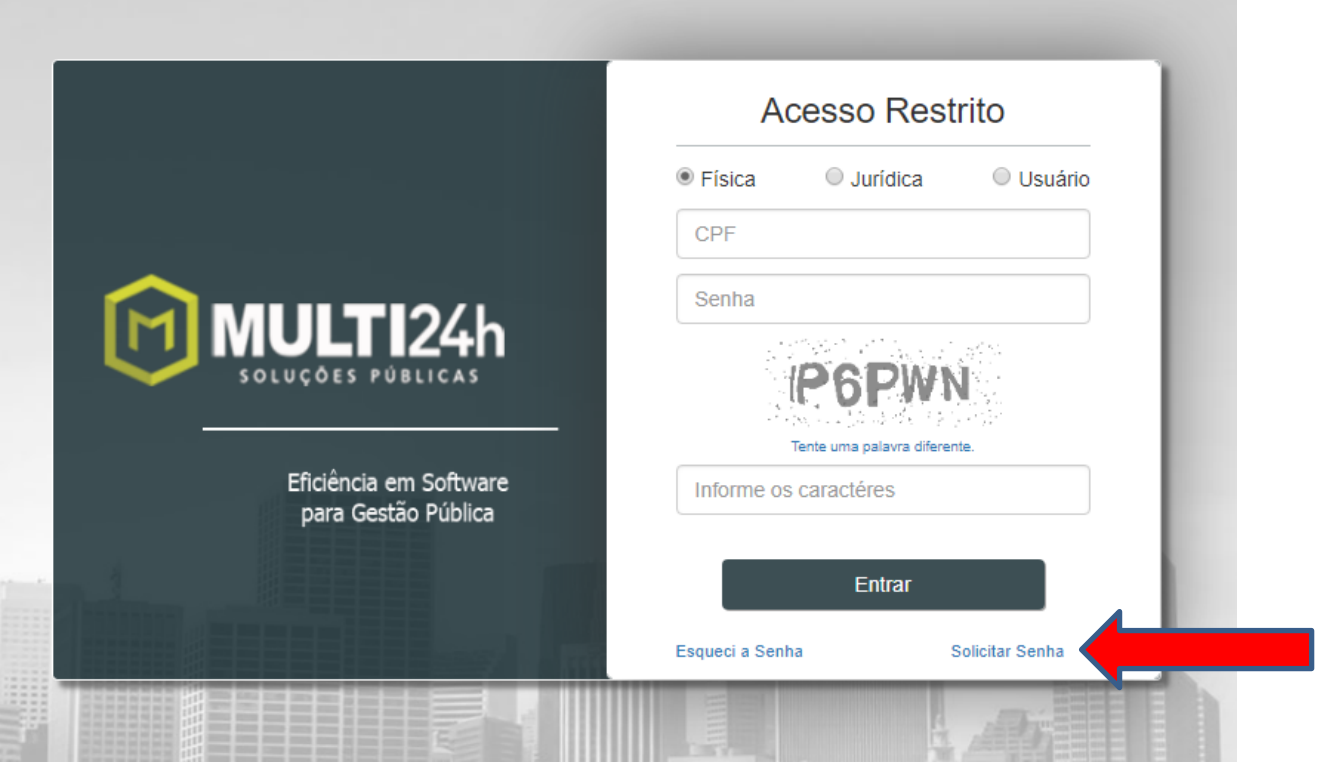

- Ao solicitar senha, aparecerá a tela conforme modelo abaixo. Nessa página, o servidor deve preencher os dados solicitados. Após, clicar em solicitar e aguardar que a senha será enviada para o e-mail informado.

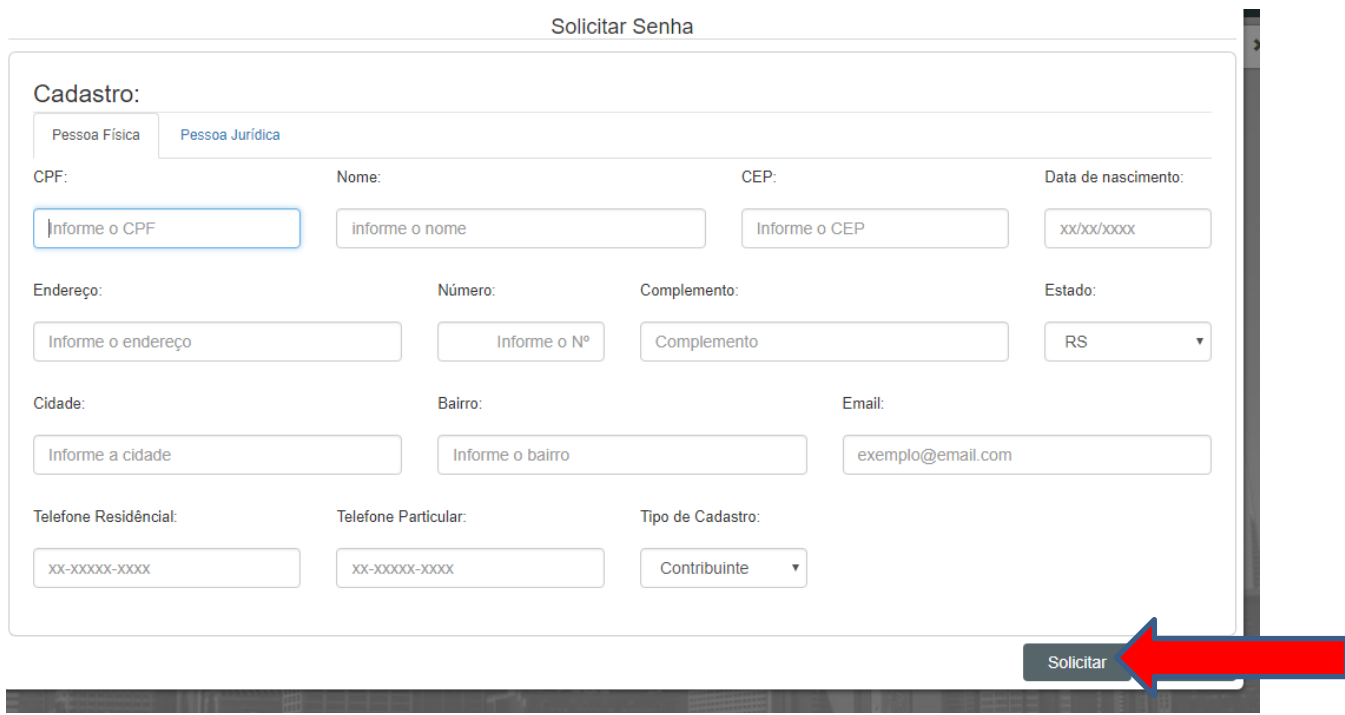

#### **PASSO 4**

- Após entrar no sistema, abrirá a tela abaixo:
- Clique na opção contracheques ou Declaração de Rendimentos

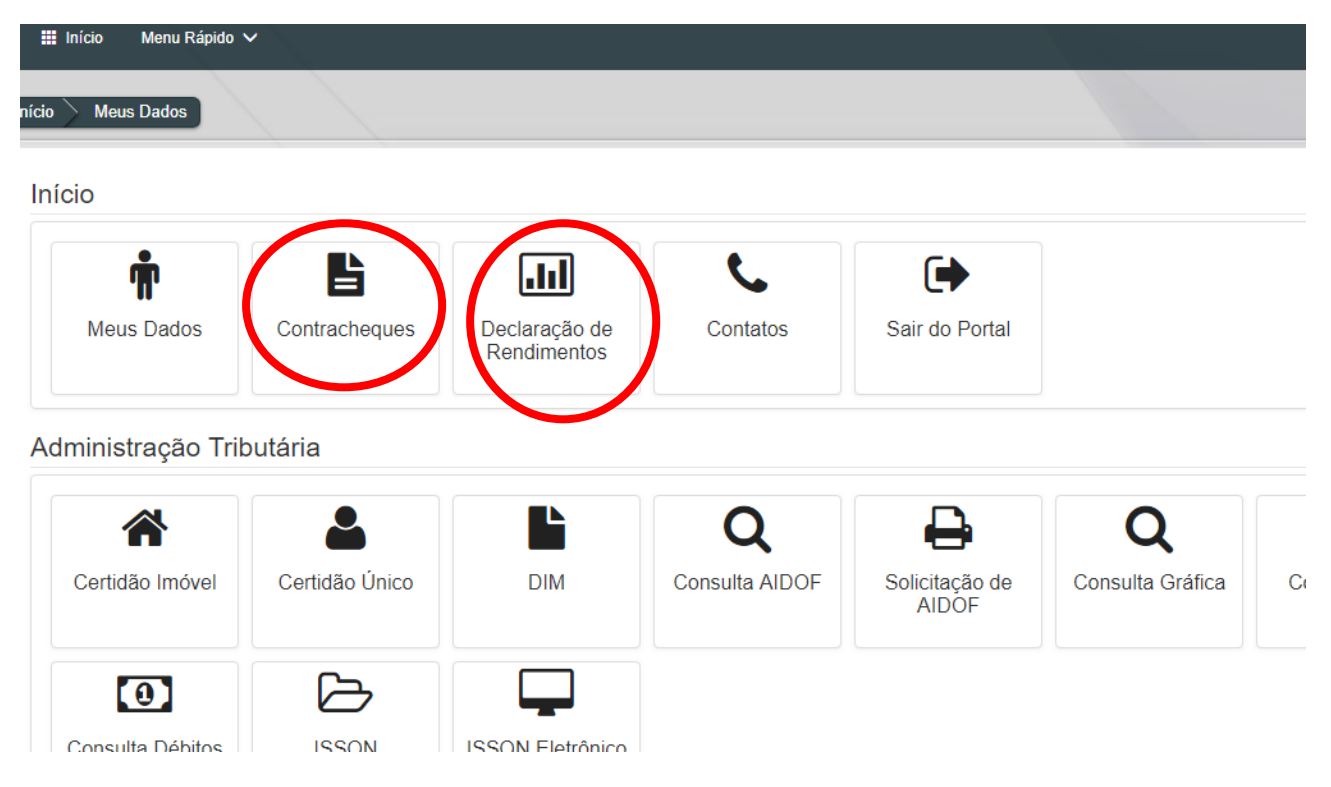

#### **PASSO 5**

#### **CONTRACHEQUE**

- Na tela seguinte, escolha o mês e ano desejado, selecione a ENTIDADE, (Prefeitura ou FAPS) e clique no botão buscar, assim você visualizará o seu contracheque.

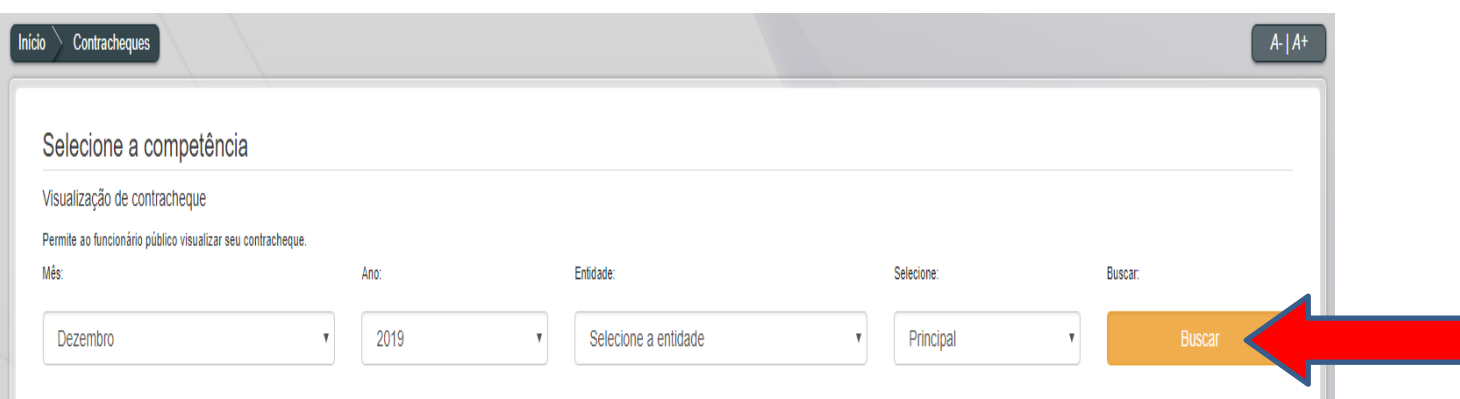

Para imprimi-lo basta clicar no botão imprimir.

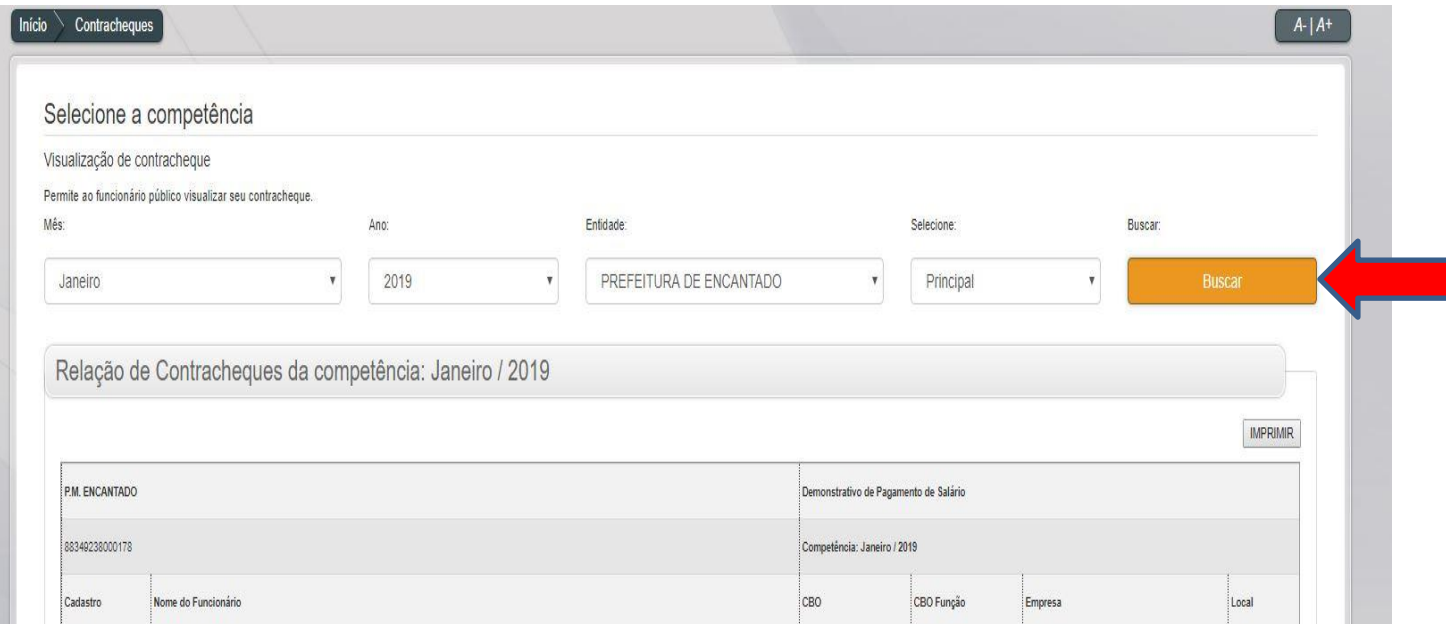

#### **PASSO 6**

#### **INFORME DE RENDIMENTOS/IR**

- Na tela seguinte, selecione EMPREGADO, escolha o ano desejado, e clique no botão buscar. Após isso selecione IMPRIMIR, assim você visualizará o seu informe de rendimentos.

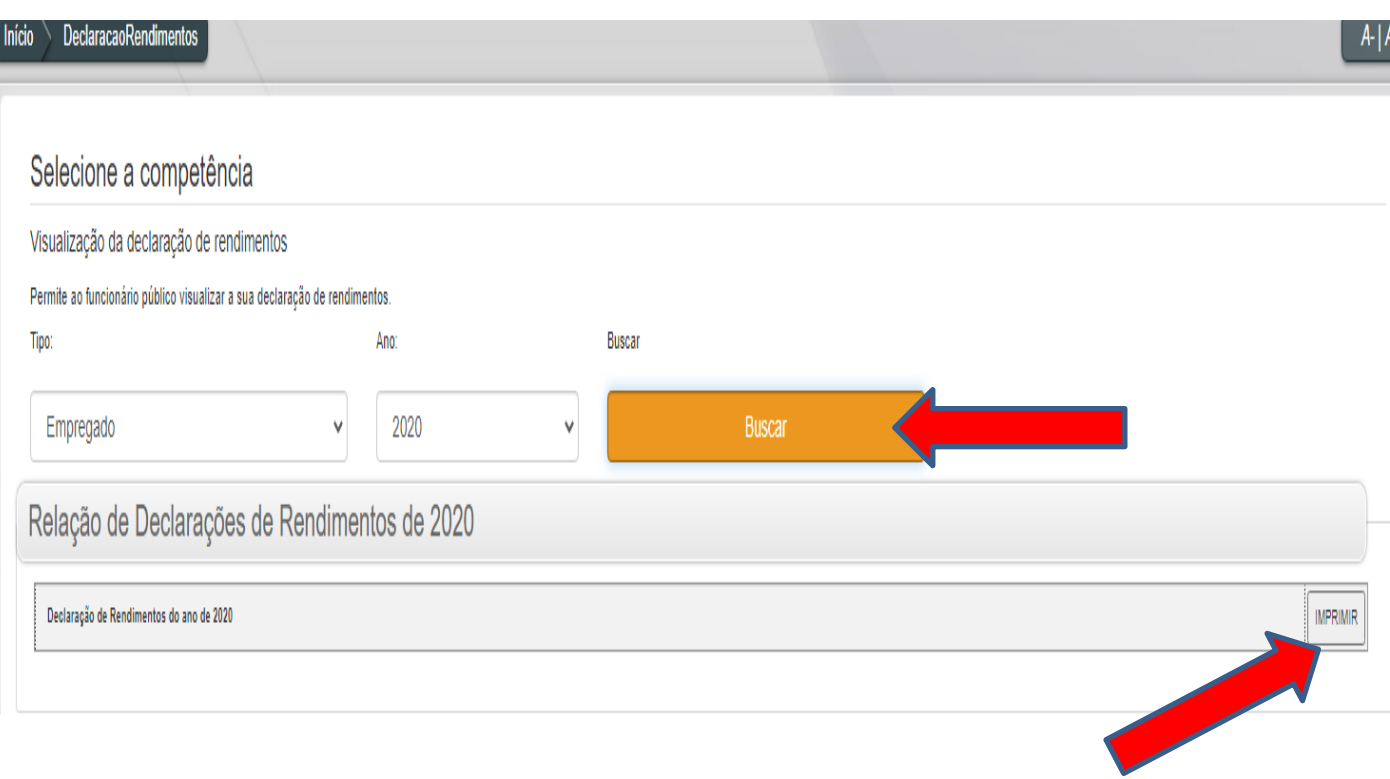

## **OBSERVAÇÕES:**

### **PARA O CONTRACHEQUE**

**- Na aba ENTIDADES, deverá selecionar entre Prefeitura e FAPS, de acordo com qual das Entidades o Servidor recebe sua remuneração.** 

**Na aba Selecione, deixar selecionado Principal.**

**- O contracheque poderá ser acessado por qualquer navegador de internet (Internet Explorer, Edge, Chrome, Mozila).**

**- A senha de acesso é solicitada através do site da Prefeitura, conforme instruções acima mencionadas.** 

**- Quem tiver problemas com senha ou acesso, deverá entrar em contato com o setor de Fiscalização (ramal 112), ou dirigir-se na sala da Fiscalização, no 4º andar do Centro Administrativo Municipal.** 

**- A senha será liberada somente para quem a solicitar.**

**Dúvidas quanto ao acesso dos CONTRACHEQUES e INFORME DE RENDIMENTOS, favor de entrar em contato com o Setor de Recursos Humanos pelo fone (51) 3751-0100 ramal 173 ou por e-mail: [pessoal@encantado-rs.com.br](mailto:pessoal@encantado-rs.com.br) ou [pessoal01@encantado-rs.com.br](mailto:pessoal01@encantado-rs.com.br)**